Once installed and logged in click Tools then Options

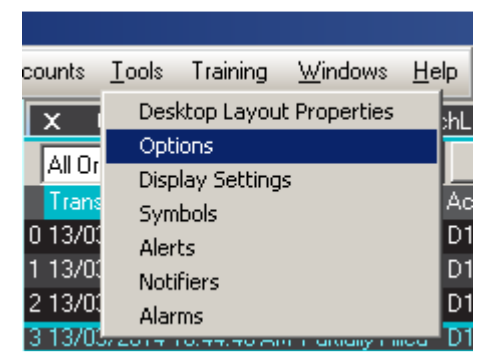

Expand Symbols and select Grouplists Make sure that enabled is ticked

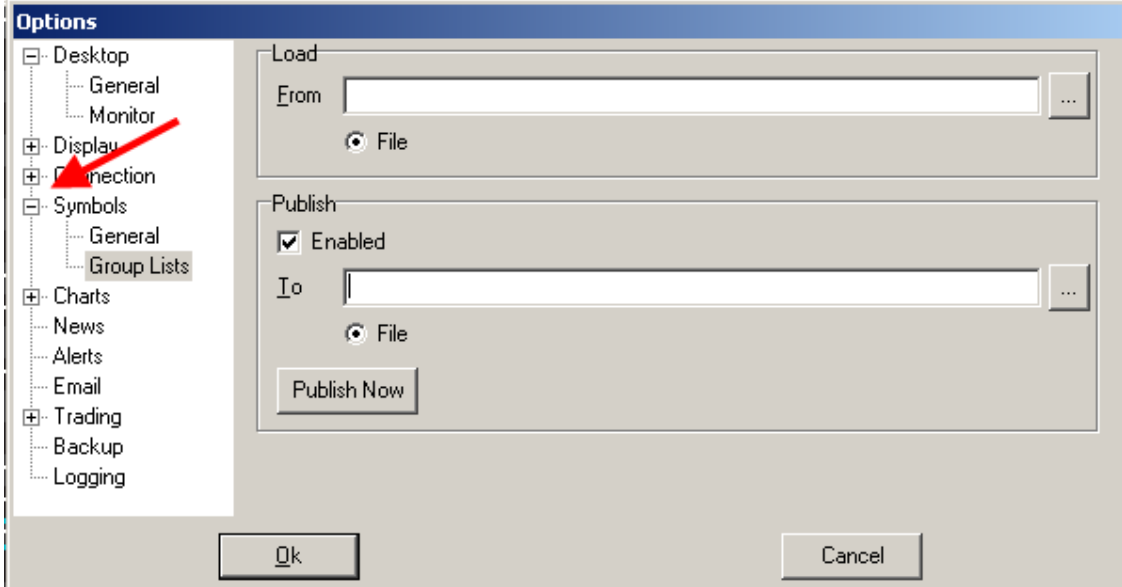

Enter the drive letter or the network path along with a filename in both From and To fields This network location is a single repository for all your shred watchlists

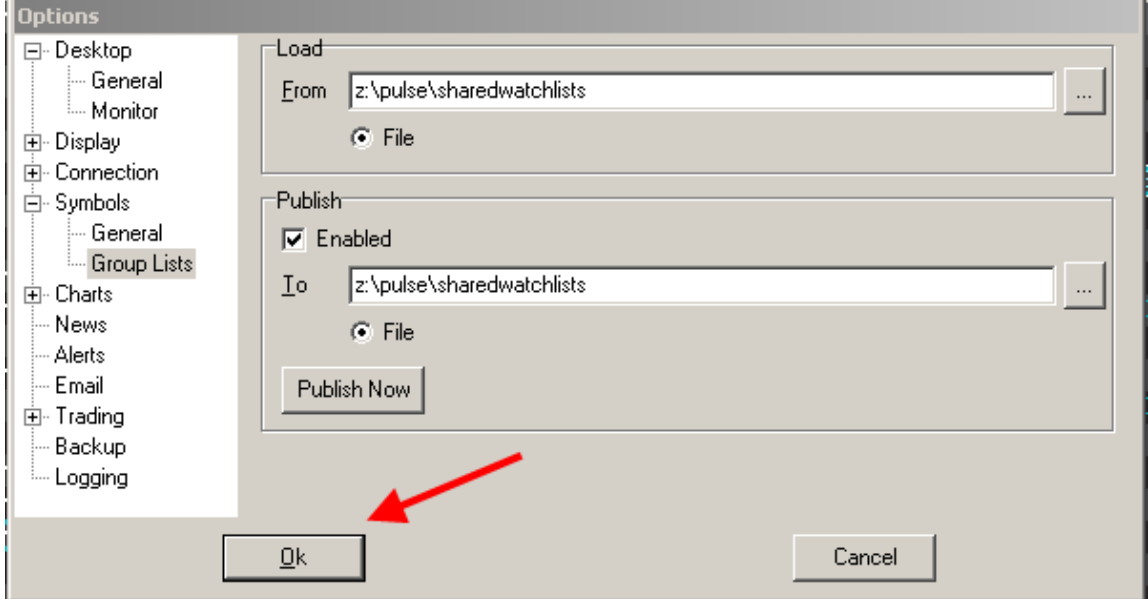

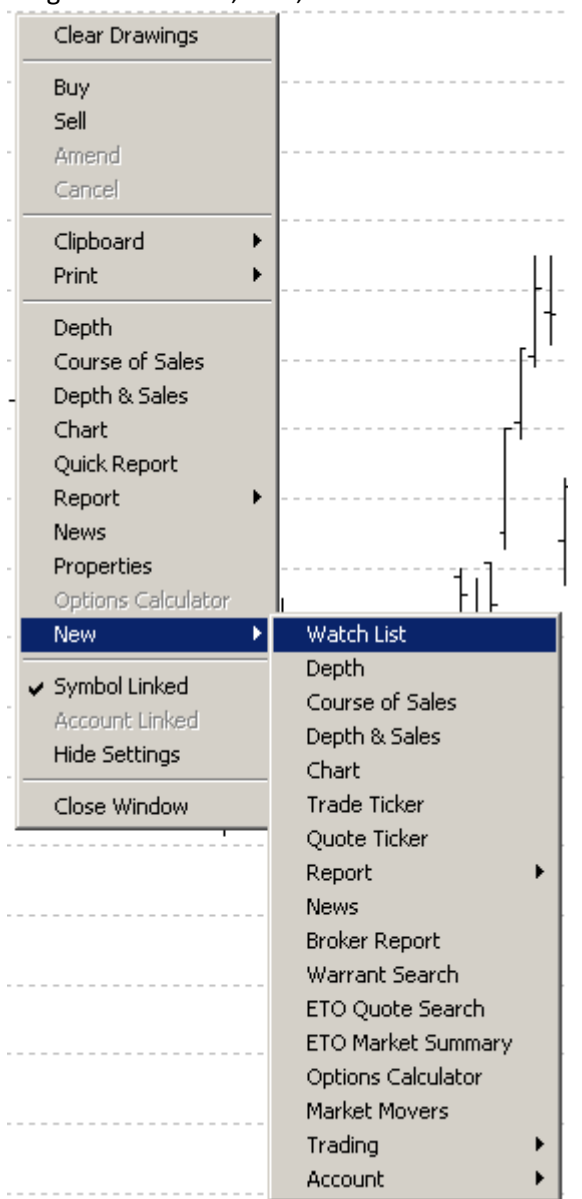

## To create a new watchlist on Pulse anywhere on screen Right mouse click, new, watch list and enter

You are now presented with a blank watch list

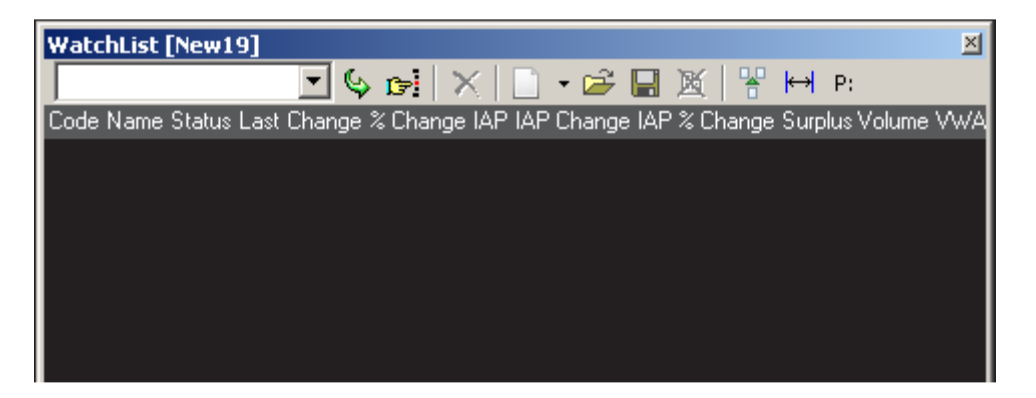

## Enter the codes ie BHP and hit enter repeat until complete

| $\vert x \vert$<br><b>WatchList</b> [New19] |                             |      |      |       |                         |                                                    |  |  |  |
|---------------------------------------------|-----------------------------|------|------|-------|-------------------------|----------------------------------------------------|--|--|--|
| <b>BHP</b>                                  |                             |      |      |       | ŐdelXID • dê ⊡ ⊠I¥ H p. |                                                    |  |  |  |
| <b>I</b> Code                               | Name                        |      |      |       |                         | Status Last Change % Change IAP IAP Change IAP % C |  |  |  |
| BHP                                         | <b>BHP BILLITON LIMITED</b> | :Nor | 3    | 0.31  | 0.86                    |                                                    |  |  |  |
| ligold                                      | FTES METALS FTES GOLD       | Nor  |      | 0.09  | 0.06                    |                                                    |  |  |  |
| <b>JANZ</b>                                 | ANZ BANKING GRP LTD         | Nor  | 43.7 | 0.13. | 0.4                     |                                                    |  |  |  |

Now you must save the shared watch list

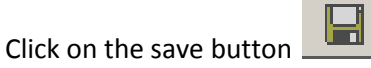

Click As Symbol List and click Group

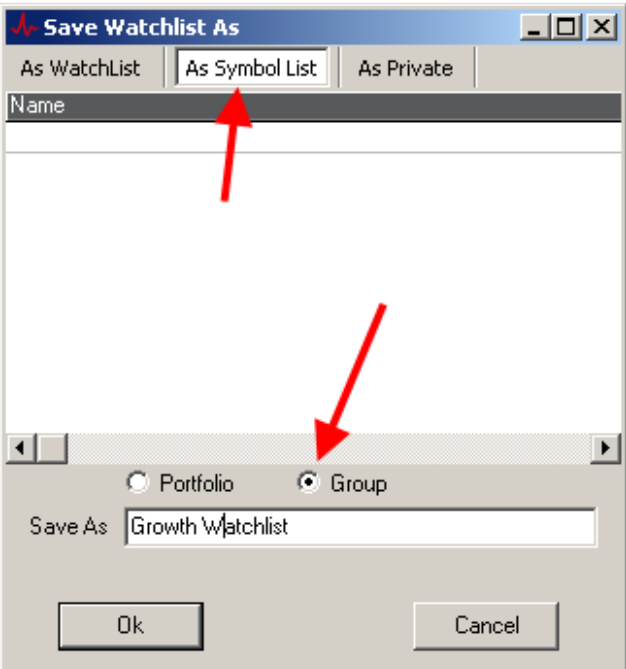

Enter a name for the watch list and click ok

This process can be repeated over to create several watch lists

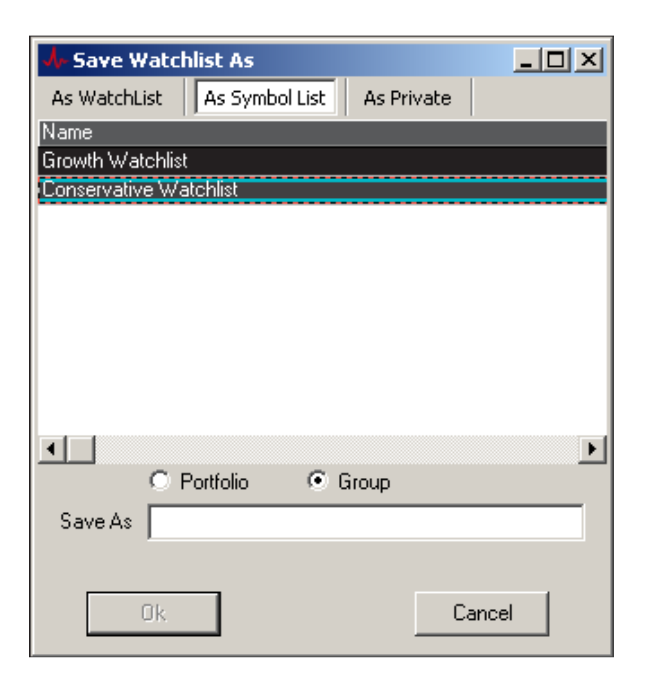

Once all watch lists are created you have to publish to the network drive

| counts     | Tools   | Training         | Windows                   | Help |
|------------|---------|------------------|---------------------------|------|
| x          |         |                  | Desktop Layout Properties |      |
| All Or     | Options |                  |                           |      |
|            |         | Display Settings |                           |      |
| Trans      |         | Symbols          |                           |      |
| 0 13/01    | Alerts  |                  |                           | D.   |
| 13/01      |         | <b>Notifiers</b> |                           |      |
| $2\,13/01$ | Alarms  |                  |                           |      |
|            |         |                  |                           |      |

click Tools then Options

## Expand Symbols and select Grouplists Click Publish Now and then Click Ok

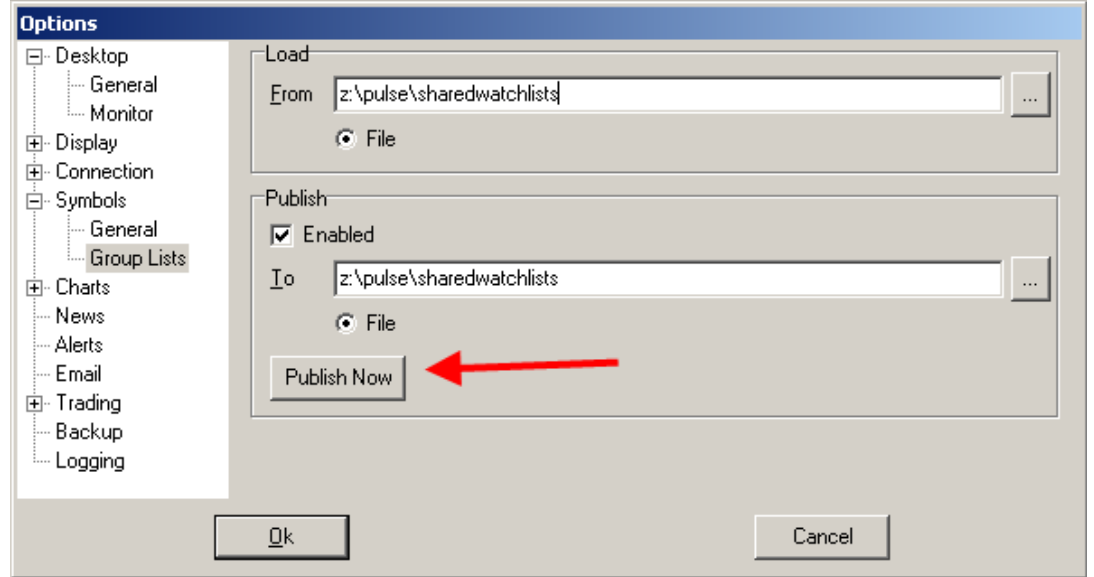

Adding any new symbols to an existing group watch list will be auto saved, but for others to see the change you will have to publish and other users will have to log off pulse and log back in for the changes to be reflected in there terminals…

Each computer that needs to access the shared watch lists must have the same network path set in the local version on pulse

if you do not want the secondary users to publish / change the group watchlist remove tick from enabled and click ok

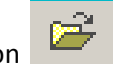

to select the group watch list click on the open ico

Å- Open Watchlist / Symbol List  $\times$  $-$ Symbol List WatchList Filter **Group** Type Name Group Growth Watchlist Conservative Watchlist Group Keep Current Layout **Ok** Cancel

Select Symbol List and filter by Group

Now highlight the name of the watch list and click ok

The group watchlist is now displayed in pulse

Once positioned on screen you need to save the desktop so that it will open each time in that view

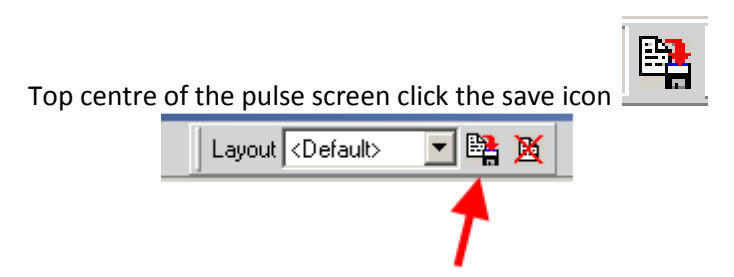

Save as the name that is pre populated or type your own layout name and click ok

Pulse will now start in this layout on next login.